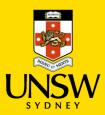

#### Contents

| 1. Join Class Waitlist - Select Classes                        | 1 |
|----------------------------------------------------------------|---|
| 2. Join Class Waitlist - Show Full Class Times                 | 2 |
| 3. Join Class Waitlist - Choose Class Times                    | 2 |
| 4. Join Class Waitlist - Select Course                         | 3 |
| 5. Join Class Waitlist - Separate or Combine Waitlist          | 4 |
| 6. Join Class Waitlist - Separte Waitlist Extra Information    | 4 |
| 7. Join Class Waitlist - Combined Waitlist Extra Information 1 | 5 |
| 8. Join Class Waitlist - Combined Waitlist Extra Information 2 | 5 |
| 9. Join Class Waitlist - Confirm Waitlist Request              | 6 |
| 10. Join Class Waitlist - Success!                             | 6 |
| 11. Join Class Waitlist - Show Course and Class Waitlists      | 7 |

### 1. Join Class Waitlist - Select Classes

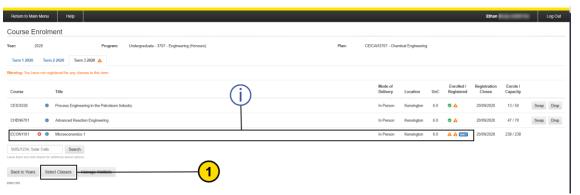

| Step | Detail                                                           | Image                         |
|------|------------------------------------------------------------------|-------------------------------|
| (i)  | You are on the waitlist for a course and want to select classes. | ECONOTI 🗷 🗗 Microconnectics 1 |
| 1    | Click 'Select Classes'.                                          | Select Classes                |

### 2. Join Class Waitlist - Show Full Class Times

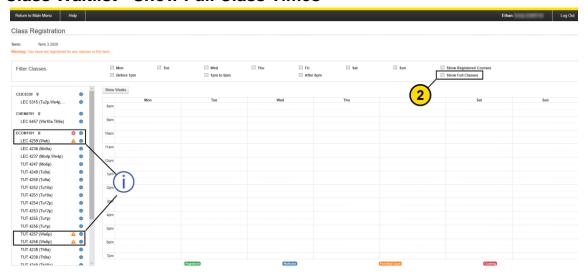

| Step | Detail                                                                                                   | Image                       |   |
|------|----------------------------------------------------------------------------------------------------|-----------------------------|---|
| 2    | Click 'Show Full Classes'.                                                                               |                             |   |
| (i)  | Courses with the orange information sign are full, but can still be selected to join the class waitlist. | ECON1101 \$  LEC 4259 (Web) | 0 |

### 3. Join Class Waitlist - Choose Class Times

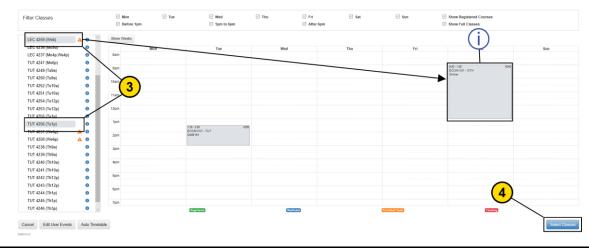

| Step | Detail                   | Image          |
|------|--------------------------|----------------|
| 3    | Choose your class times. | LEC 4259 (Web) |

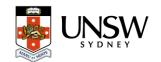

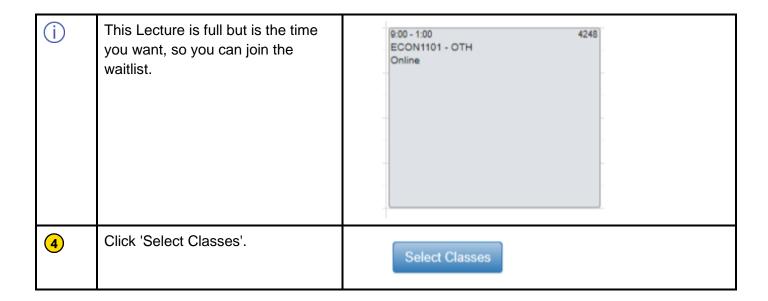

## 4. Join Class Waitlist - Select Course

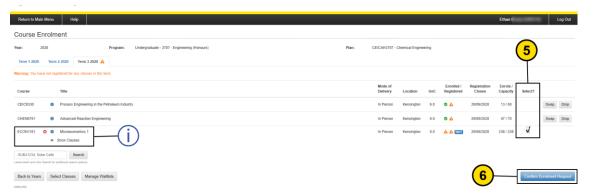

| Step | Detail                                    | Image                     |
|------|-------------------------------------------|---------------------------|
| (i)  | Your chosen class times can be seen here. | ECON1101                  |
| 5    | Click the box to select the course.       | Select?                   |
| 6    | Click 'Confirm Enrolment<br>Request'.     | Confirm Enrolment Request |

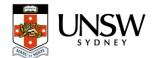

# 5. Join Class Waitlist - Separate or Combine Waitlist

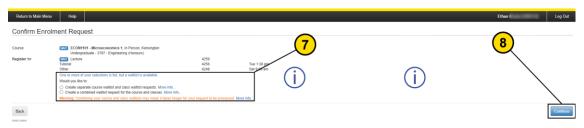

| Step | Detail                                                                                                    | Image                                                                                                    |
|------|----------------------------------------------------------------------------------------------------|----------------------------------------------------------------------------------------------------|
| 7    | You have a choice to make.  Waitlist your course and class times separately, or combine them.                          | One or more of your selections is full, but a waitlist is available.  Would you like to:  Create separate course waitlist and class waitlist requests. More info  Create a combined waitlist request for the course and classes. More info  Warning: Combining your course and class waitlists may mean it takes longer for your request to be processed. More info |
| i    | Separate waitlists:  You will be enrolled in the course as soon as a spot opens, even if the class time is still full. |                                                                                                    |
| i    | Combined waitlists:  You will be enrolled only if spots open in both the course and class times you are waiting for.   |                                                                                                    |
| 8    | Click 'Continue' once you have decided.                                                                                | Continue                                                                                                    |

# 6. Join Class Waitlist - Separte Waitlist Extra Information

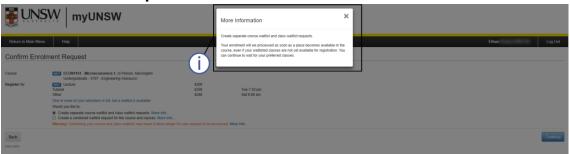

| Ste | p | Detail | Image |
|-----|---|--------|-------|
|     |   |        |       |

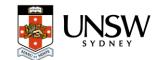

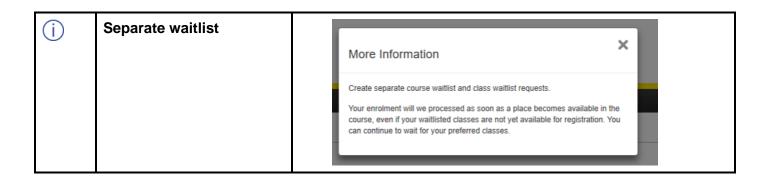

## 7. Join Class Waitlist - Combined Waitlist Extra Information 1

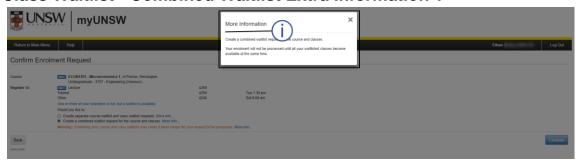

| Step | Detail            | Image                                                                                                    |  |
|------|-------------------|----------------------------------------------------------------------------------------------------|--|
| i    | Combined waitlist | More Information  Create a combined waitlist request for the course and classes.  Your enrolment will not be processed until all your waitlisted classes become available at the same time. |  |

# 8. Join Class Waitlist - Combined Waitlist Extra Information 2

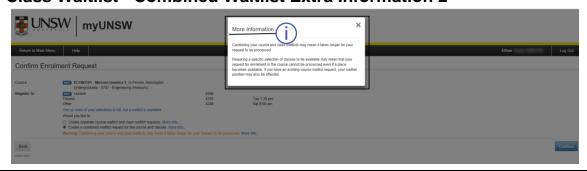

| Step | Detail | Image |
|------|--------|-------|
|------|--------|-------|

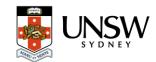

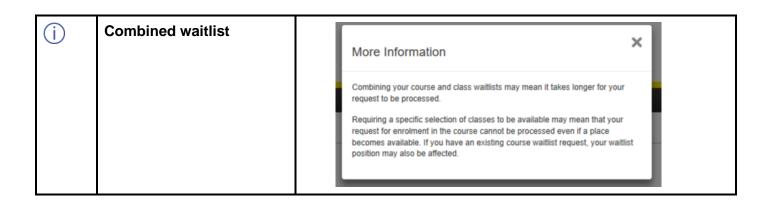

# 9. Join Class Waitlist - Confirm Waitlist Request

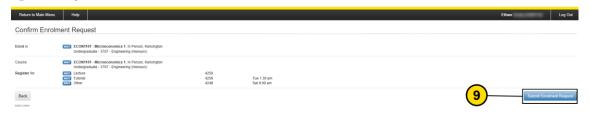

| Step | Detail                                                            | Image                    |  |
|------|-------------------------------------------------------------------|--------------------------|--|
| 9    | Click 'Submit Enrolment Request to confirm and join the waitlist. | Submit Enrolment Request |  |

#### 10. Join Class Waitlist - Success!

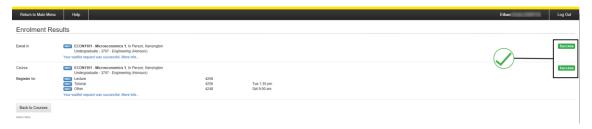

| Step       | Detail                                                          | Image   |
|------------|-----------------------------------------------------------------|---------|
| $\Diamond$ | Success! You have joined a course waitlist and a class waitlist | Success |
|            |                                                                 | Success |

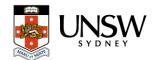

# 11. Join Class Waitlist - Show Course and Class Waitlists

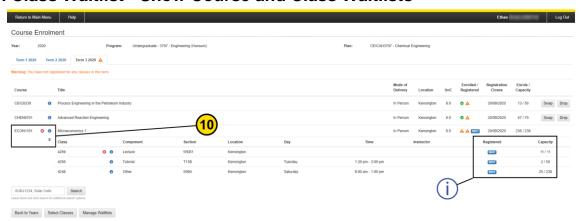

| Step | Detail                                                                | Image        |          |
|------|-----------------------------------------------------------------------|--------------|----------|
| 10   | Click to see your class details, including your waitlist information. | ECON1101 3 6 |          |
| (j)  | Waitlisting Information.                                              | Registered   | Capacity |
|      |                                                                       | (WAIT)       | 11 / 11  |
|      |                                                                       | (WAIT)       | 2 / 50   |
|      |                                                                       | (WAIT)       | 25 / 238 |

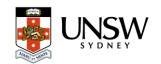